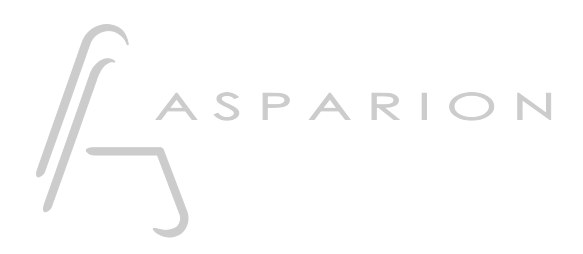

# Reason

# D400

 $D400^T$ D400F

# Reason

Dieser Leitfaden zeigt Ihnen, wie Sie den D400 in Reason einrichten. Alle Bilder wurden aus Reason 8.1 entnommen, sind aber auch für die meisten anderen Reason Versionen zutreffend.

Alle erwähnten Dateien finden Sie auf dem USB-Stick, im Installationsordner des Asparion Configurators oder auf unserer Internetseite.

Sollten Probleme bezüglich des Leitfadens auftreten, kontaktieren Sie uns bitte über unsere Internetseite [www.asparion.de/contact](http://www.asparion.de/contact) und wir werden Ihnen unverzüglich weiterhelfen.

#### Schritt 1:

- Wählen Sie das Reason Preset Wie Sie ein Preset wählen, ist im Haupt-Handbuch beschrieben.

de

#### Schritt 2:

- Öffnen Sie Reason
- Wählen Sie Edit->Preferences...

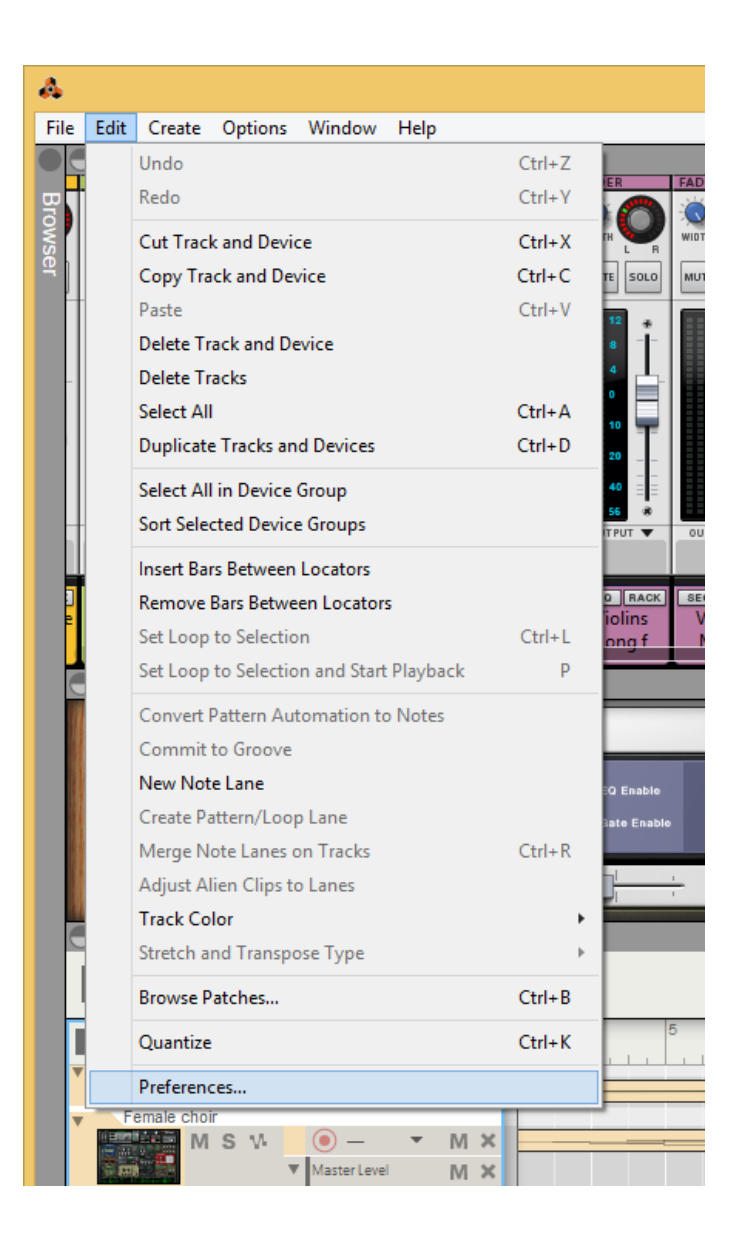

### Schritt 3:

- Gehen Sie auf Control Surfaces  $\mathbb{L}^{\mathbb{N}}$
- Klicken Sie Add  $\mathbb{Z}^{\mathbb{Z}}$

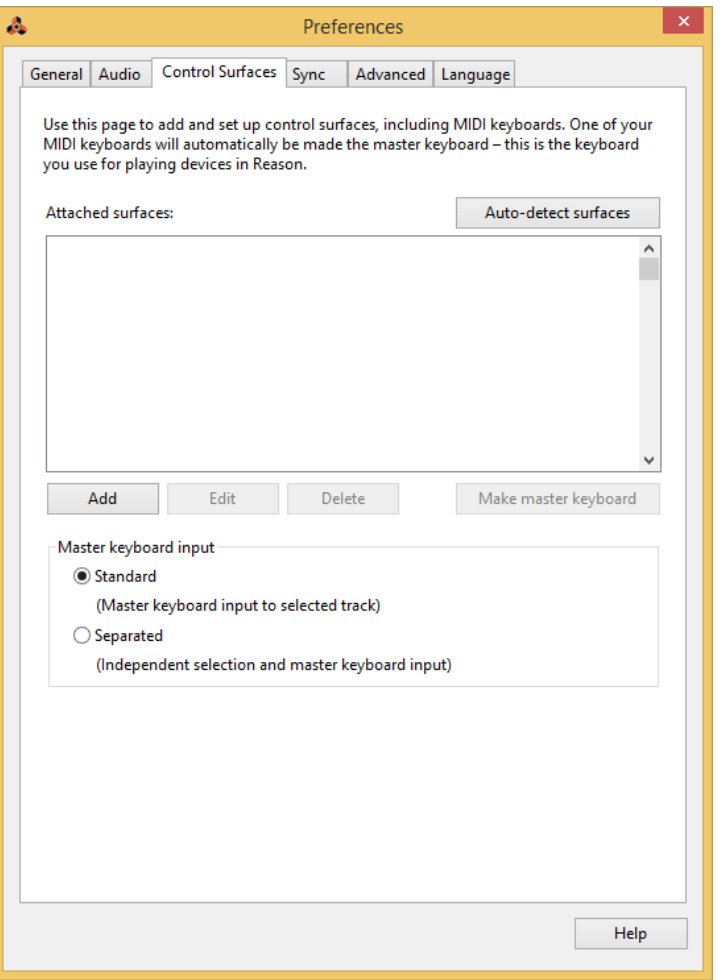

#### Schritt 4:

- Wählen Sie Mackie und Control und D400, wie unten gezeigt
- Klicken Sie OK

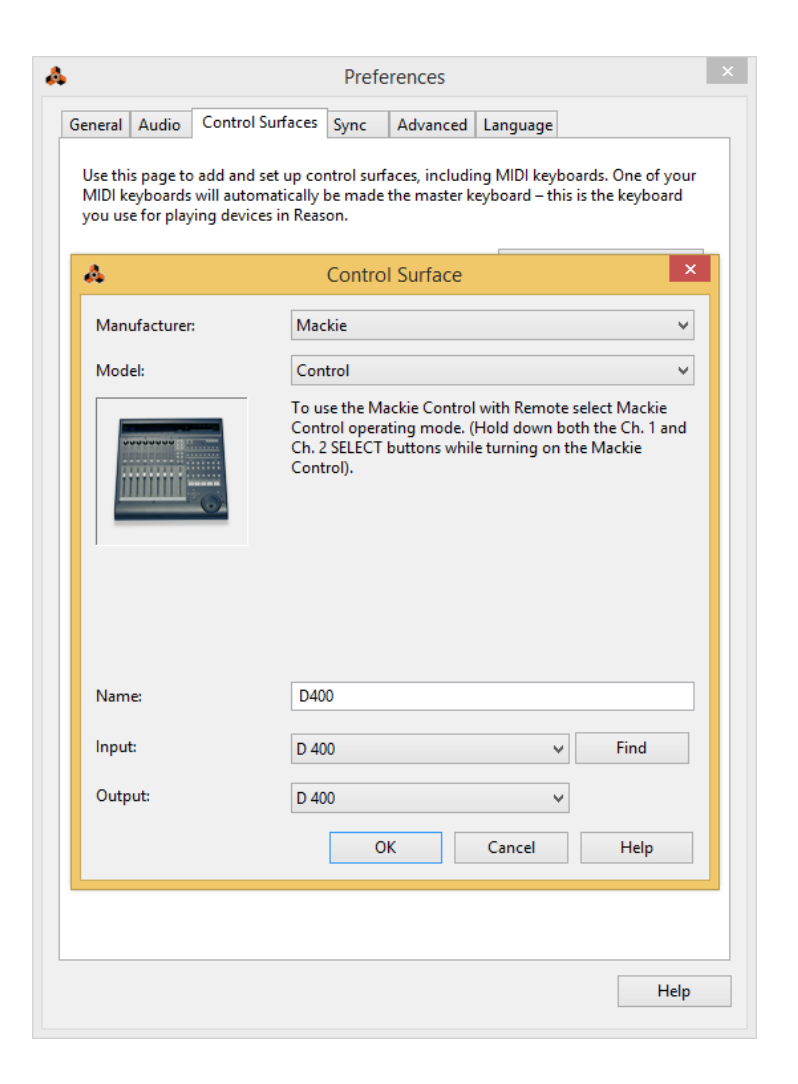

de

## Schritt 5: (optional)

- Falls Sie mehr als eine Extension anschließen möchten, sollten Sie Schritt 3 und 4 wiederholen, dabei allerdings D400 (2) und Extender auswählen

Falls nur ein D400 angezeigt wird, sollten Sie die weiteren Extensions zuerst aktivieren. Wie Sie dies durchführen, wird im Haupt-Handbuch beschrieben.

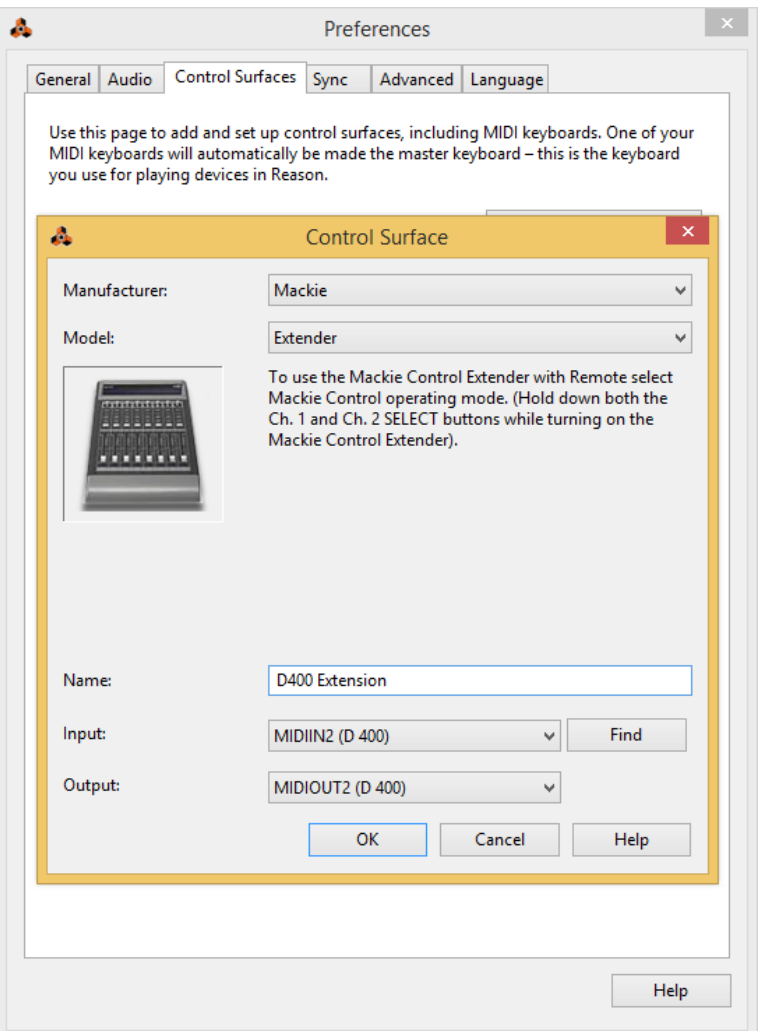

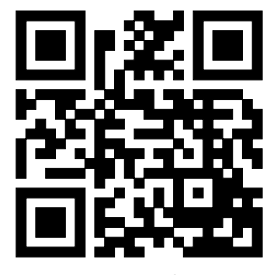

Für weitere Informationen besuchen Sie www.asparion.de